# Guide to using the Yellowstone County Interactive Map.

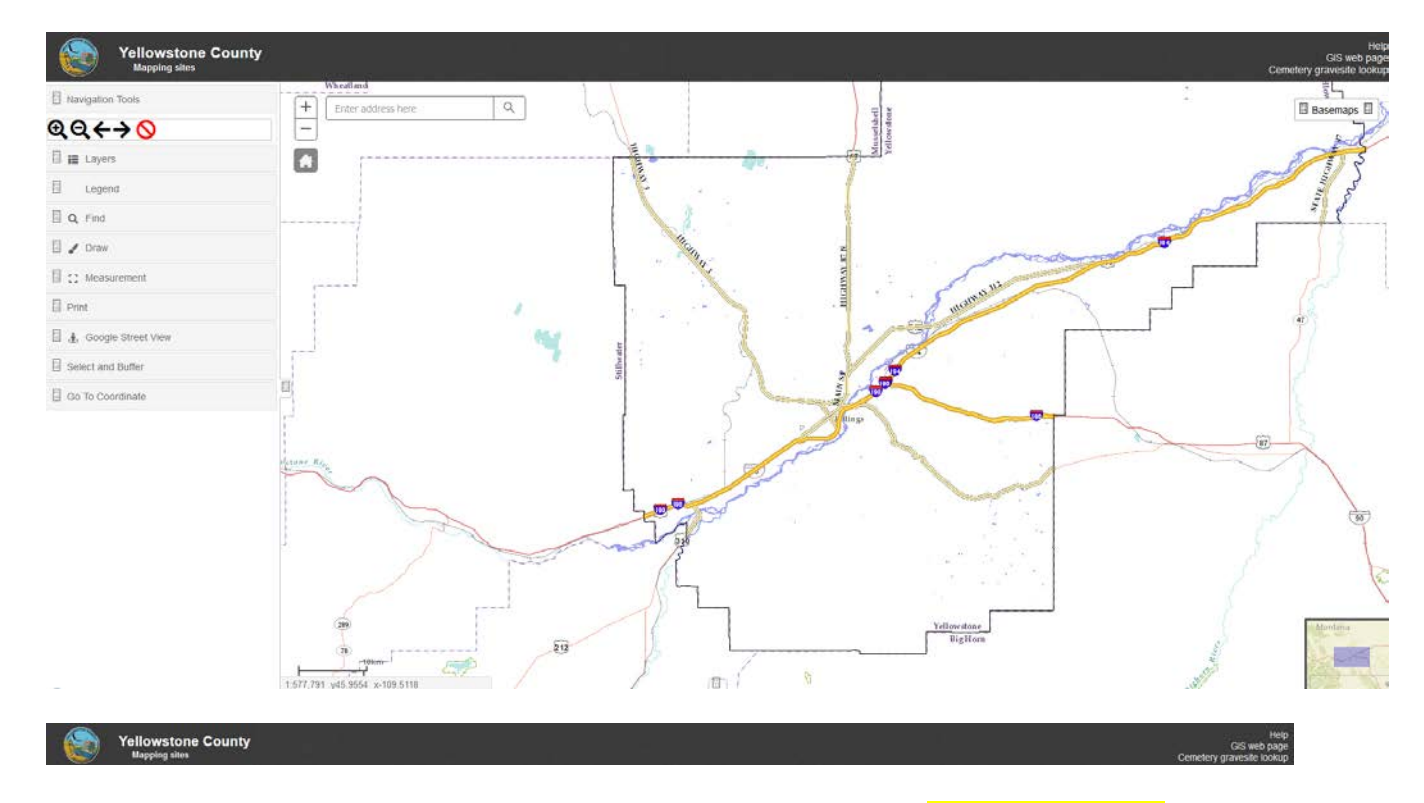

On the title bar next to the Yellowstone County logo is a hyperlink named Yellowstone County that will take you to the Yellowstone County home page when clicked. Mapping sites is also a hyperlink that will take you to the GIS web page. Cemetery gravesite lookup is a hyperlink to the Cemetery gravesite lookup page which can be used to locate people buried in Shepherd, Broadview, Veterans, Mountview and Riverside cemeteries.

Basemaps which is located below 'Cemetery gravesite lookup' on the upper right side of the map, when clicked will display multiple base map options. Clicking on one of the options will change the main map display and 'Yellowstone County' will take you back to the original look

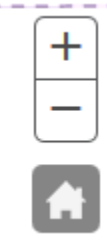

Clicking on the 'house' icon will take you back to the Yellowstone County extents. The + sign will zoom in and the – sign will zoom out when clicked with your mouse.

Enter address here

Q

Typing address and hitting return button on your

keyboard or clicking the magnify symbol next to the address will zoom to address on the map.

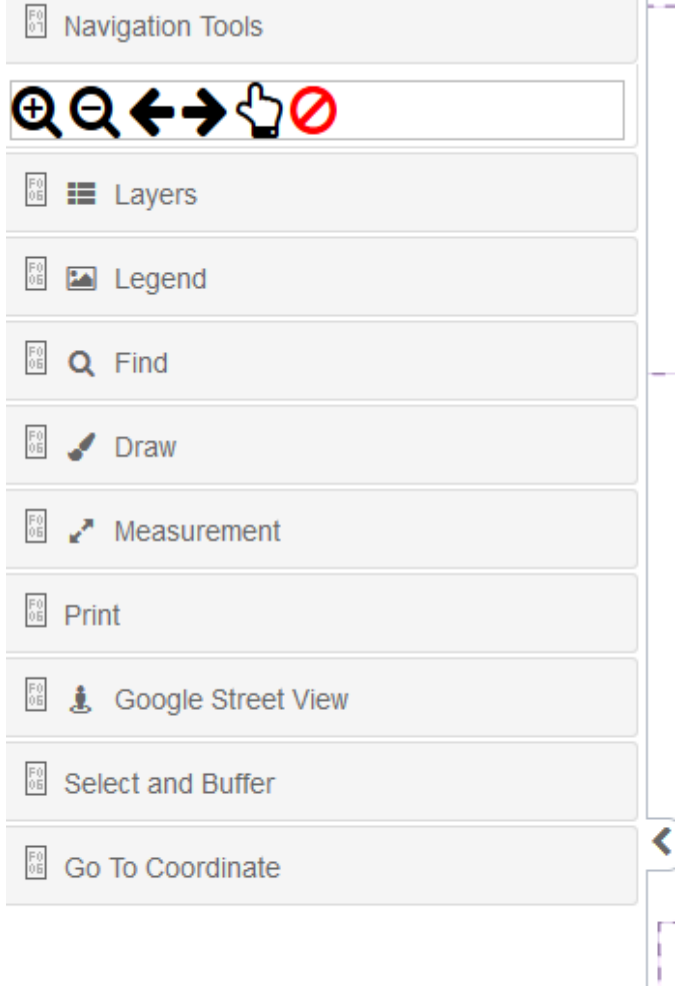

*Navigation Tools* tab is always open. Hovering your mouse over the icon will tell you what the icons will do when clicked. This is another way to navigate on the map.

Layers tab is closed, but when clicked will open and display a list of names (Layers) that when clicked will display more layers.

• All of the layers have a check box next to their name and when checked will make layer visible. For example, Floodplain is checked on. When arrow or name is clicked, additional layer names will appear that aren't checked. When you check one of the layers, that layer will turn on and will display on map. Unchecking the layer will turn off the layer.

• Turning on the layer and clicking on the layer name will display the legend for that layer. Another way to see the legend is clicking on the 3 horizontal bars on the right the name.

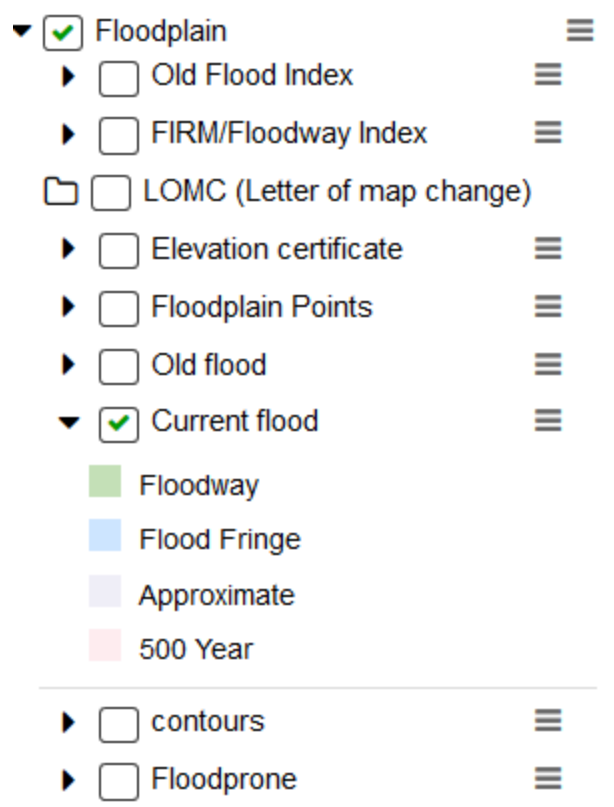

•

- If a checkbox is checked and the check is grayed out, the layer is on, but won't display at the current scale of the map. The layer will display when the map is zoomed in to the preset scale reference.
- Clicking on  $\equiv$  located on right side of main layer name will display a menu that allows user to adjust transparency of layer, swipe, turning on and off all sublayers and moving layer up or down. Color fill layers will cover up layers underneath them, so moving the layer down will allow for more layers to display on top of the layer.
- Layer titled: Modis (Fire data) is data from the USGS which displays fire locations, perimeters and modis data which is concentrated hot spots as seen from satellites. It is worth a click on the layer to see all the information available to your fingertips. Clicking on the triangle will display a popup with information about the fire.

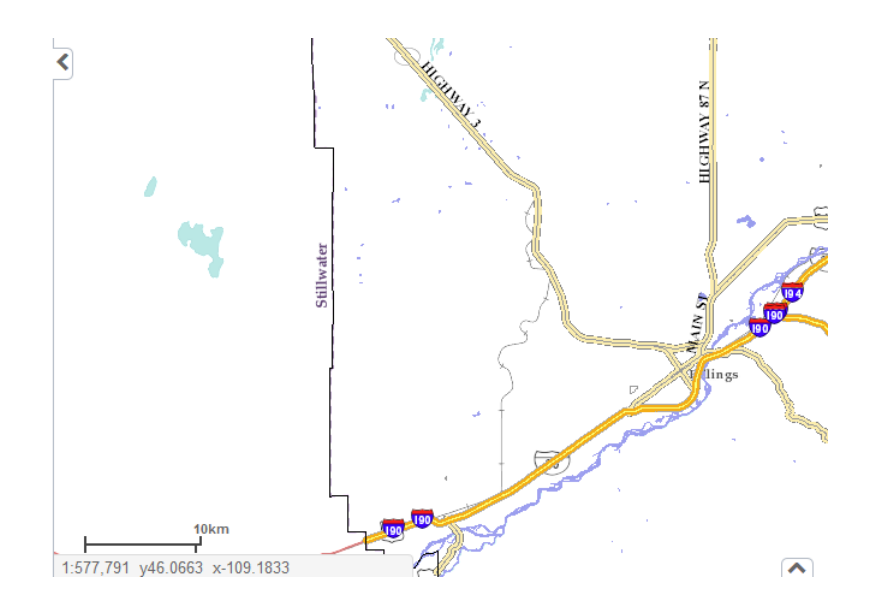

*Clicking on the arrow to the left of the map will give you a full display of the map. Clicking the arrow again will bring back all the tabs.* 

## *LEGEND:*

*Opening up the legend tab will display the legend of all the layers that are checked on.* 

#### *FIND:*

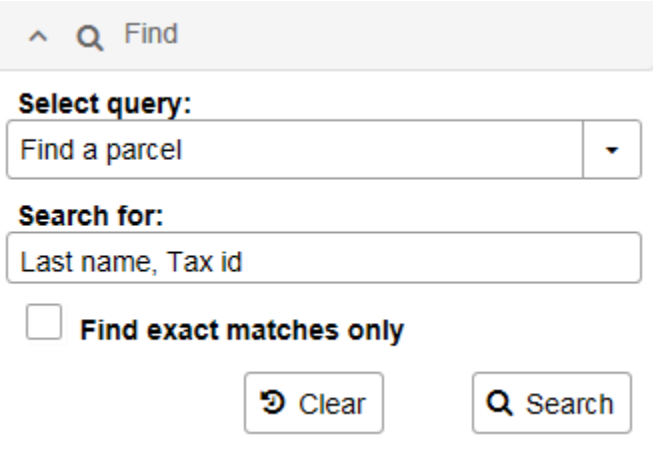

*Select query* is a dropdown box listing layers that can be searched. In the box under Select query, type in search criteria in the *Search for* box, then click *Search* with mouse. Map will zoom to selection and results will display under the Search box. If multiple results display, you may sort results by clicking title of column and clicking on a row, will display selection on map. You can also click on selection on map which will bring up a popup.

### **Identify:**

Clicking on feature on map will identify all features that are turned on. A popup will display.

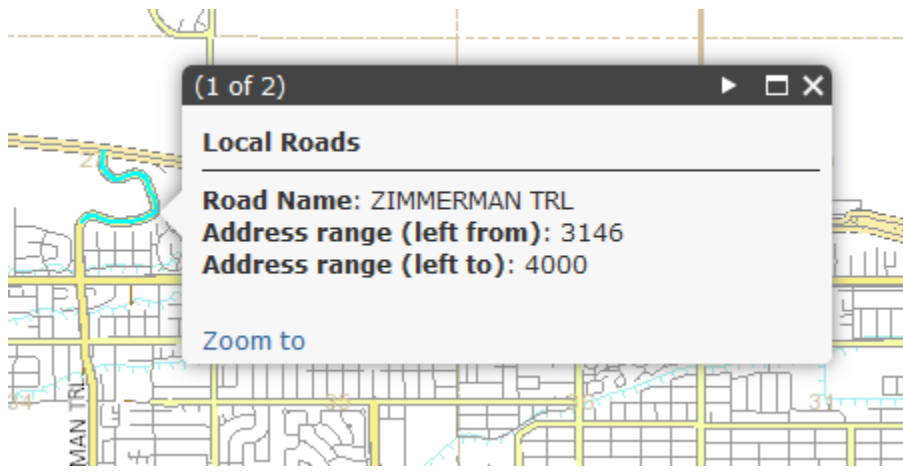

Click on arrow at top of popup will scroll through layers that are turned on. Feature identified will be highlighted on map.

#### **Measurement:**

靊 Area **Letter** Distance **Letter** Location

Results of the measurement will be displayed under Measurement Result and units can be changed by clicking on the units that are displayed.

#### **Print:**

Content inside red frame will be printed. If layout is changed to 'MAP\_ONLY', the resulting pdf will just be the map without legend.

#### **Google Street View:**

Works like street view. Click on the little guy on the upper left hand corner of display and then click on road. A blue arrow will display and you can travel along road in the Google Street viewer. Closing tab will close street view.

#### **Select and Buffer:**

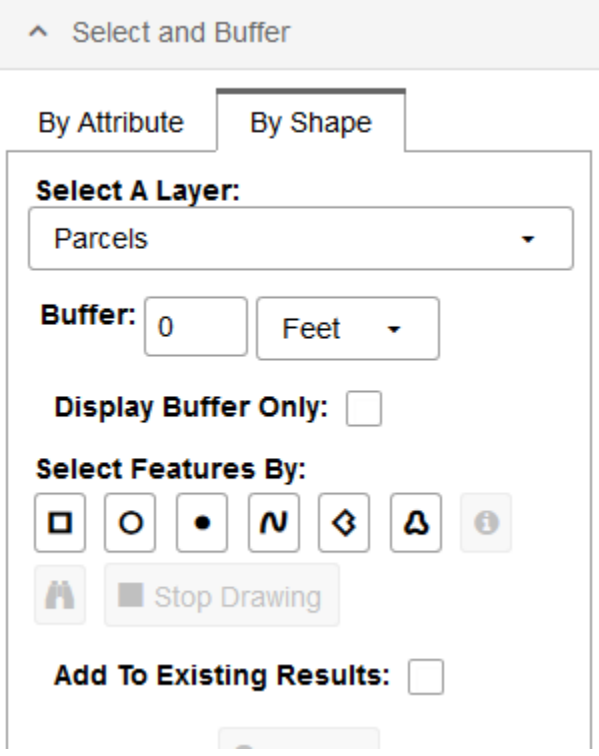

Allows you to draw a shape around the selected layer, which will display the results in a table that will open at bottom of map. Hovering your mouse on the different icons will tell you what your drawing options are. You can leave buffer at 0 or type in a distance which will draw a buffer around the selected items in the layer that was chosen (Parcels and Offenders).

*Clicking on the Search button will perform search and open table as shown by following image*.

The other option is to search by attribute:

Select a Layer – Parcels, Offenders, Roads and last name of property owner.

Once the search is complete you can do another selection based on selecting one of the results on the table. Then click on 'By Shape' tab and click on the binoculars icon which will select parcels adjoining to your selection.

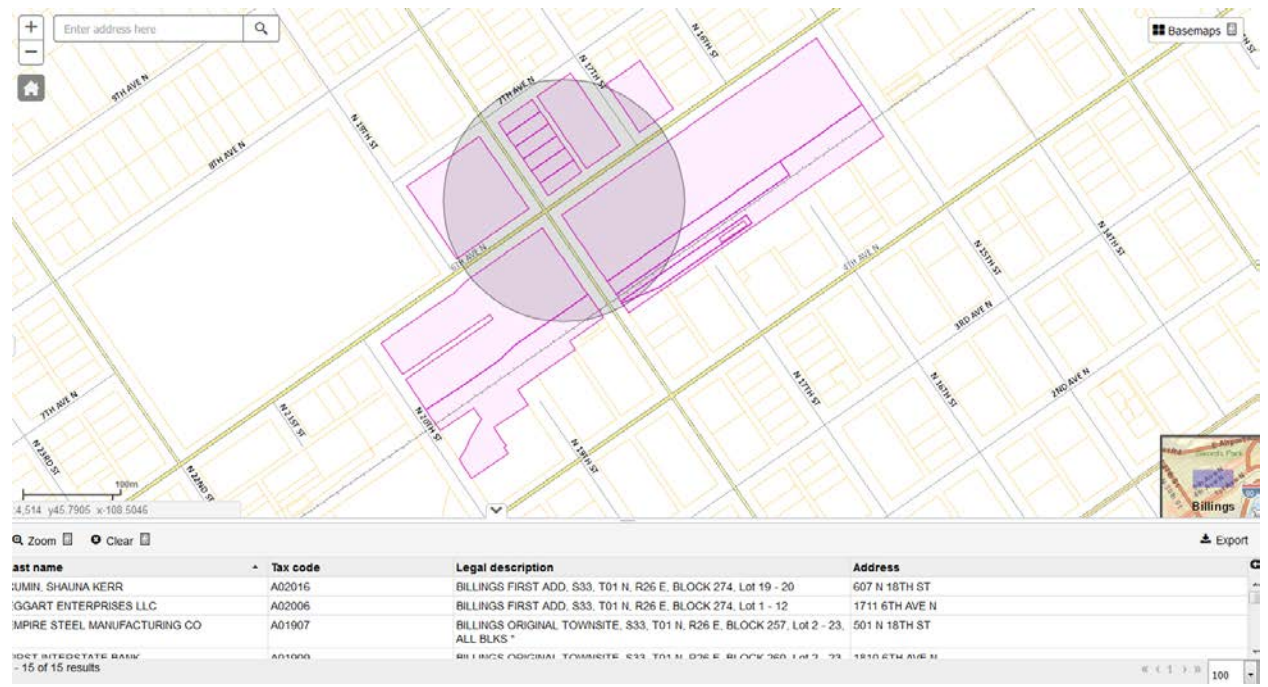

To clear the results, click the clear button on the upper left of the table. The export button on the upper right will give you the option to export the results to different formats, one of which is a kml, which can put into Google Earth.

To close the table, click on the  $\sqrt{2}$  on top of the table.

## **Go To Coordinate:**

Typing in the lat and long as shown under the Enter coordinate box and then clicking on 'Go', will put a marker on that location. To remove the marker, remove the coordinates in the text box and click 'Go'.

If you have questions or comments about the mapping site, don't hesitate to call Janet at 256-2813 or email [jreynolds@co.yellowstone.mt.gov.](mailto:jreynolds@co.yellowstone.mt.gov)